**DESIGN + ENGINEERING GROHE Blue® Professional Connected**

**GROHE GERMANY**

INT00022/ÄM 242563/02.19

www.grohe.com

Pure Frende<br>an Wasser

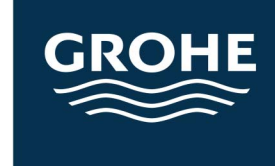

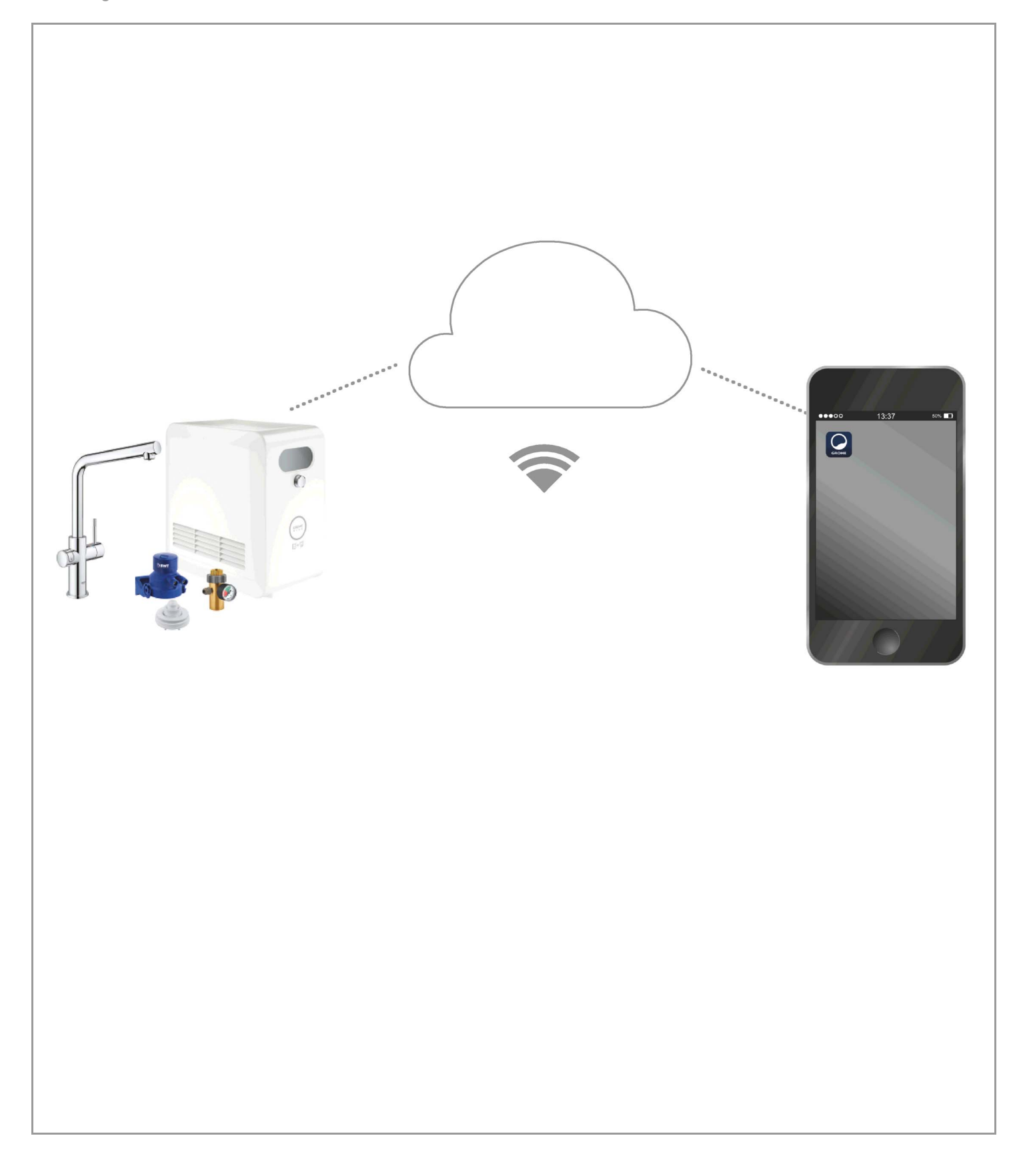

<span id="page-1-0"></span>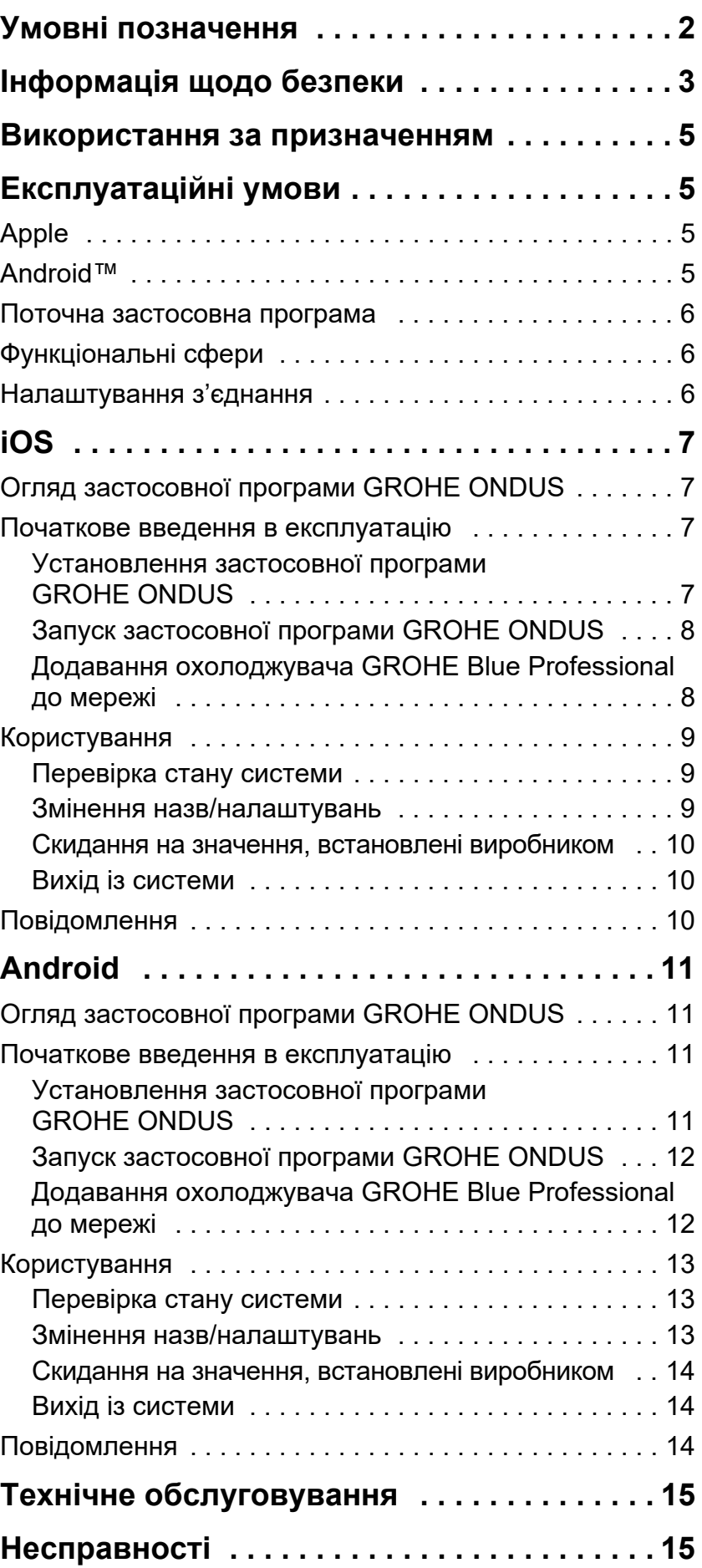

**[1](#page-2-1)**

 $\overline{\phantom{a}}$ 

# <span id="page-2-1"></span><span id="page-2-0"></span>**Умовні позначення**

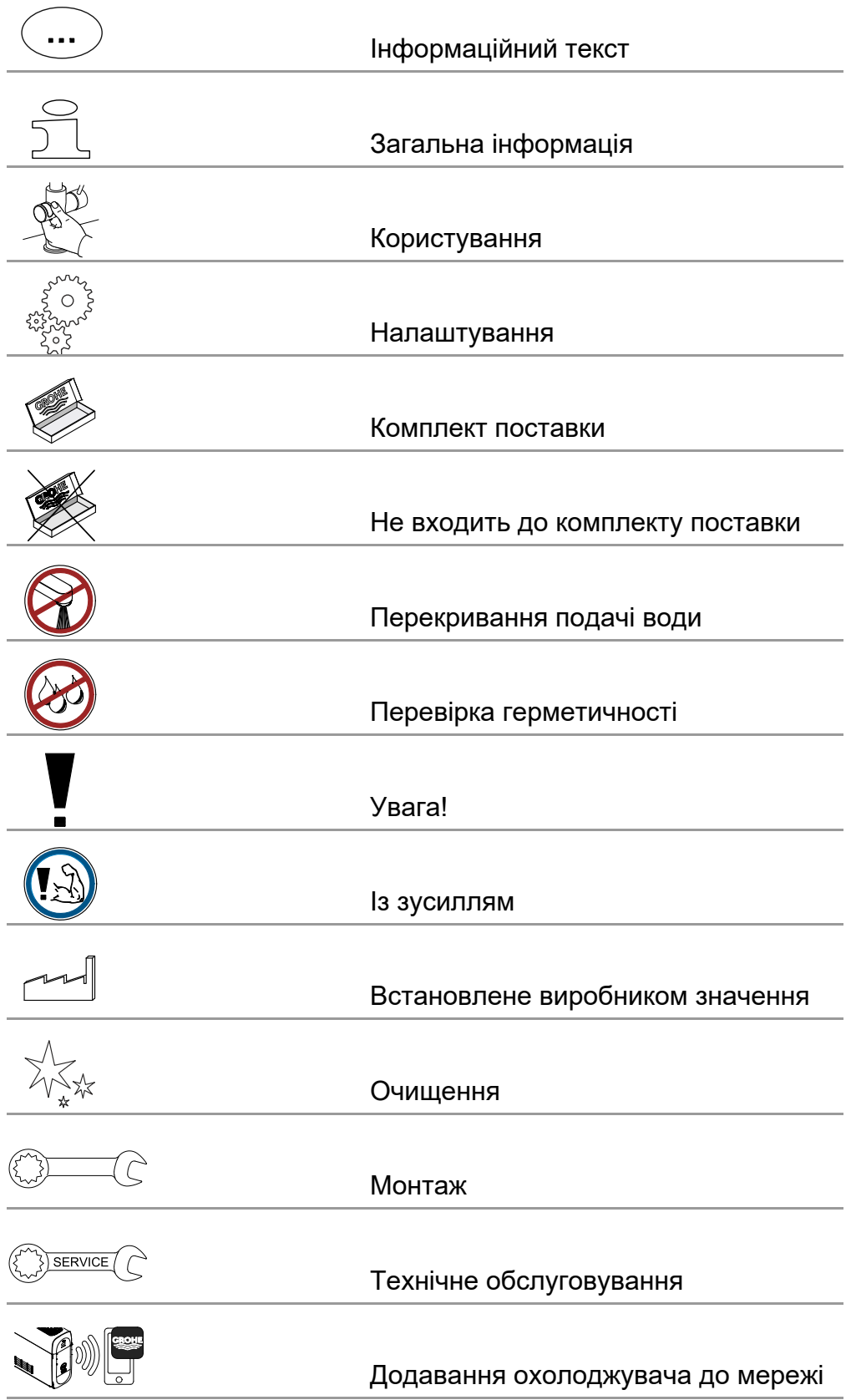

<span id="page-3-1"></span>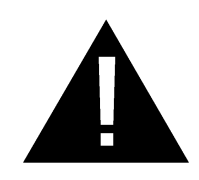

# <span id="page-3-0"></span>**Інформація щодо безпеки**

# **Указівки на небезпеку:**

• Не використовуйте пристрій із пошкодженим зовнішнім кабелем. Якщо зовнішній кабель пошкоджено, його повинен замінити виробник, працівник його сервісної служби або інша особа з відповідною кваліфікацією.

# **Указівки зі встановлення:**

- Встановлення дозволяється виконувати лише в захищених від холоду приміщеннях.
- Встановлення має виконувати проінструктований спеціаліст-монтажник.
- Перед установленням необхідно перекрити подачу води.
- Встановлення та використання GROHE Blue Professional регулюється національними правилами.

# **Указівки з експлуатації:**

- Вода, що використовується, має відповідати європейській директиві з якості питної води. Перед використанням води іншої якості або води з домішками слід обов'язково узгодити це з виробником.
- GROHE Blue Professional дозволяється використовувати лише згідно з описом в інструкції з експлуатації. Інше використання, або використання, що виходить за межі описаного в інструкції, вважається використанням не за призначенням.
- GROHE Blue Professional можна використовувати лише в бездоганному технічному стані, за призначенням, з усвідомленням аспектів безпеки та ризиків, дотримуючись положень інструкції з експлуатації.
- Порушення функціонування слід усувати негайно.
- Виробник не несе відповідальності за пошкодження, що виникають через недотримання інструкції з експлуатації.
- Використовуйте **лише оригінальні запчастини й аксесуари**. У випадку використання інших частин гарантія та маркування СЕ вважатимуться недійсними, а також може виникнути небезпека травмування.

# <span id="page-4-0"></span>**Указівки щодо програмного забезпечення та з'єднання з Інтернетом:**

- Щоб забезпечити використання всіх функціональних можливостей пристрою під час експлуатації, відповідний смартфон та охолоджувач GROHE Blue Professional мають бути з'єднаними з Інтернетом, а пристрій має бути успішно інстальованим через застосовну програму GROHE ONDUS. В іншому випадку пристрій не конфігурується, і повідомлення надсилати неможливо.
- GROHE рекомендує **перед установленням** пристрою GROHE Blue Professional ознайомитися з виробом і функціями застосовної програми. Додатково слід також перевірити зону приймання WLAN у приміщенні, в якому виконується встановлення.
- Фірма GROHE вживає всіх необхідних заходів для забезпечення надійного та правильного використання. У випадку зловмисного втручання третіх осіб GROHE рекомендує встановити мікропрограмне забезпечення останньої версії та/або від'єднати пристрій від мережі електроживлення до отримання від фірми GROHE подальшої інформації.

<span id="page-5-4"></span>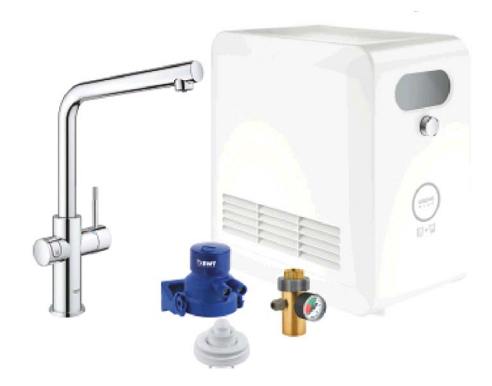

# <span id="page-5-0"></span>**Використання за призначенням**

Охолоджувач GROHE BLUE Professional призначено для використання в мережі холодної питної води з температурою води макс. 24 °C.

# <span id="page-5-1"></span>**Експлуатаційні умови**

Для належного функціонування охолоджувач GROHE Blue Professional **має** бути інтегрованим у локальну бездротову мережу WLAN (2,4 ГГц, IEEE 802.11b/g/n) **із постійним доступом до Інтернету**. Можна використовувати лише канали WLAN 1 – 11. Після успішного інтегрування в мережу WLAN сполучення охолоджувача GROHE Blue Professional з іншою мережею WLAN під час експлуатації **неможливе** (потрібне перезавантаження).

### **Технічні характеристики**

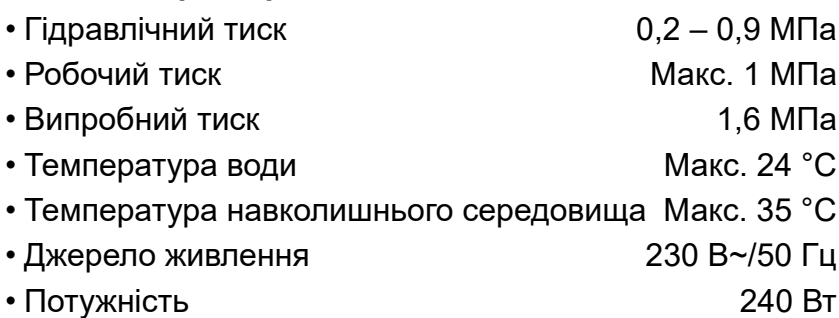

#### **Інформація щодо випробування електронного обладнання**

- Клас програмного забезпечення **A**
- Ступінь забруднення 2
- Розрахункова імпульсна напруга 2500 В
- Перевірку на електромагнітну сумісність (випромінювання перешкод) здійснено зі встановленими розрахунковими значеннями напруги та струму.

## <span id="page-5-2"></span>**Apple:**

• Операційна система iOS 9.0 і вище

# <span id="page-5-3"></span>**AndroidTM:**

- Операційна система 4.3 і вище
- Рекомендована щільність пікселів мін. 160 dpi
- Роздільна здатність мін. 320 × 470 пікселів

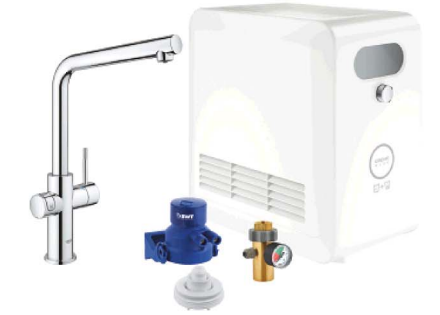

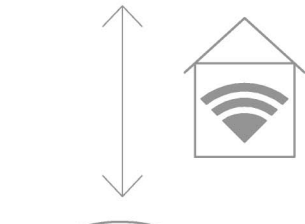

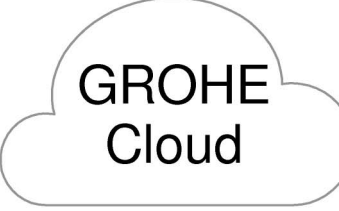

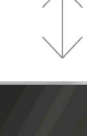

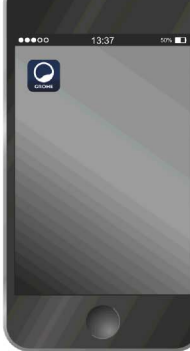

슈

#### <span id="page-6-3"></span><span id="page-6-0"></span>**Поточна застосовна програма**

На смартфоні має бути встановлена остання версія необхідної застосовної програми (GROHE ONDUS), див. Перше встановлення.

#### <span id="page-6-1"></span>**Функціональні сфери**

- Підготовка й подача питної води
- Інформація про стан фільтра й балона з  $CO<sub>2</sub>$

#### <span id="page-6-2"></span>**Налаштування з'єднання**

- Охолоджувач GROHE Blue Professional має бути інтегрованим у мережу WLAN із постійним доступом до Інтернету
- Пароль охолоджувача GROHE Blue Professional: див. табличку з типом або передню кришку етикетки
- На смартфоні **необхідно** забезпечити **постійний доступ до Інтернету**

(Налаштування / мобільні дані / увімк.)

• Охолоджувач GROHE Blue Professional має бути зареєстрованим у застосовній програмі GROHE ONDUS

Під час експлуатації в несприятливих умовах навколишнього середовища, у приміщеннях із залізобетонними стінами, стальними чи металевими рамами, або поблизу перешкод (напр., предметів умеблювання) із металу, приймання через WLAN може порушуватися чи перериватися.

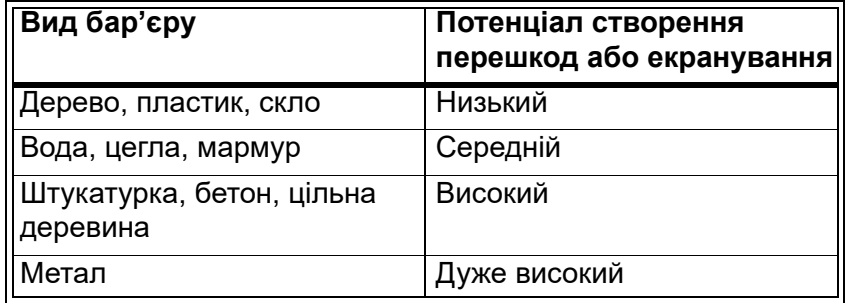

Охолоджувач GROHE Blue працює в діапазоні частот 2,4 ГГц.

Слід уникати встановлення поблизу пристроїв із таким самим діапазоном частот (напр., телефони DECT, пристрої Bluetooth та ін. (враховуйте документацію виробника!)).

Експлуатація пристрою GROHE Blue Professional можлива також без існуючого з'єднання WLAN за допомогою кнопок на змішувачі та охолоджувачі.

Але без з'єднання WLAN надсилання Pushповідомлень на зв'язаний із системою смартфон <span id="page-7-0"></span>неможливе. Push-повідомлення надходить одразу після відновлення з'єднання WLAN.

<span id="page-8-4"></span>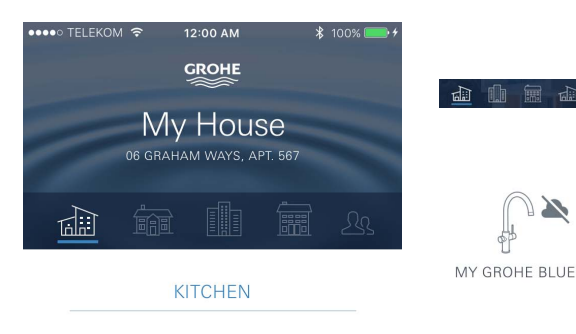

 $\mathbb{Z}^d$ 

MY GROHE BLUE  $\bigoplus$ 

<span id="page-8-1"></span><span id="page-8-0"></span>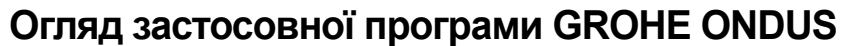

 $\circledR$ 

Головний екран (Dashboard)

- Екранна кнопка вибору для керування створеними будинками
- Екранна кнопка вибору для керування створеними приміщеннями та для запиту чи налаштування сполучених виробів
- Інформація про користування застосовною програмою.

Проведення зліва праворуч: Каталог виробів

Проведення справа ліворуч: Огляд інтегрованих виробів

Натискання на «Меню» або проведення знизу догори: Огляд меню (My houses («Мої будинки»), Settings («Налаштування»), Order products («Мої вироби»), Help & Support («Допомога»), Legal («Положення про захист персональних даних і загальні умови користування»), Logout («Вихід із системи»))

Повернення до попереднього вікна за допомогою проведення в протилежному напрямку, натискання на BACK (Повернутися) або HOME.

# <span id="page-8-2"></span>**Початкове введення в експлуатацію**

Увімкніть WLAN на смартфоні та забезпечте постійний доступ до Інтернету.

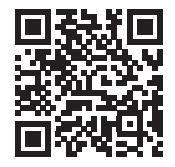

⋒

#### <span id="page-8-3"></span>**Установлення застосовної програми GROHE ONDUS**

Застосовну програму GROHE ONDUS можна безкоштовно отримати в Apple App Store (потрібен обліковий запис Apple).

#### **Важливо!**

**Аби забезпечити можливість отримання на смартфон попереджень і аварійних сигналів у вигляді повідомлень, слід активувати відповідну службу з отримання Push-повідомлень для застосовної програми GROHE ONDUS!**

Push-повідомлення приймаються на смартфоні лише за умови реєстрації користувача в застосовній програмі.

<span id="page-9-2"></span>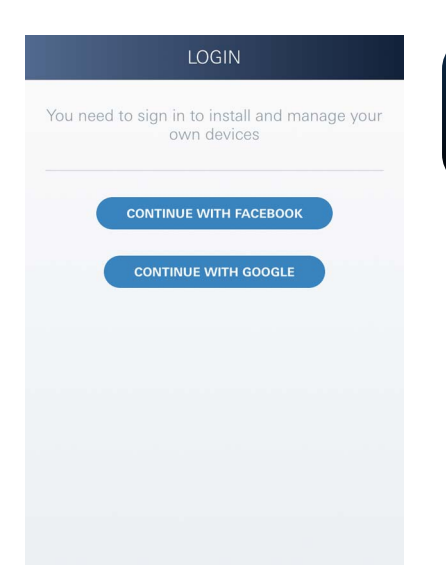

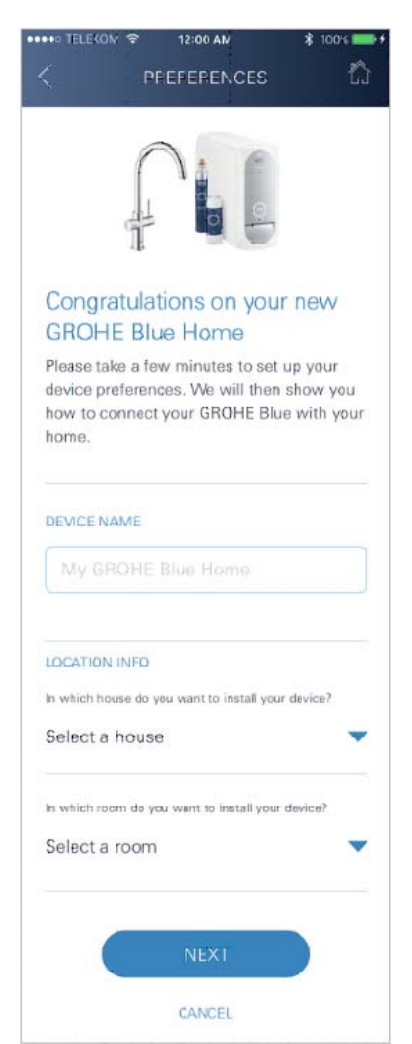

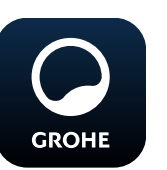

# <span id="page-9-0"></span>**Запуск застосовної програми GROHE ONDUS**

Для запуску застосовної програми торкніться піктограми застосовної програми.

#### **Вхід і реєстрація:**

- За допомогою існуючого облікового запису Google або Facebook
- За допомогою нового облікового запису Google або Facebook
- За допомогою облікового запису GROHE
- Для застосовної програми GROHE ONDUS потрібна згода з умовами користування!
- Автоматично встановлюється з'єднання з хмарним сховищем
- Відображається головний екран (Dashboard)

## <span id="page-9-1"></span>**Додавання охолоджувача GROHE Blue Professional до мережі**

### **Дотримуйтесь інструкцій застосовної програми.**

- 1. Оберіть із каталогу відповідний пристрій.
- 2. Уведіть назву пристрою.
	- (Увага: не використовуйте спеціальні знаки!)
- 3. Оберіть/створіть новий будинок. (Укажіть адресу й контактну інформацію; увага: не використовуйте спеціальні знаки!)
- 4. Оберіть/створіть нове приміщення.
- 5. Введіть довжину шланга. (Без подовжувального комплекту, арт. № 40 843, попередньо встановлено значення 110 см.)
- 6. Налаштуйте жорсткість води.
- 7. Оберіть тип фільтра.
- 8. GROHE Blue Professional охолоджує точку доступу активувати.

### **Важливо!**

Режим конфігурування активний не довше 5 хвилин.

- 9. Перейдіть до налаштувань WLAN на смартфоні.
- 10.Оберіть мережу GROHE Blue Professional і встановіть з'єднання.

SSID: GROHE\_BLUE\_xxxxxxxx

Пароль охолоджувача GROHE BLUE Professional: див. табличку з типом або передню кришку етикетки

- 11.Поверніться до застосовної програми GROHE ONDUS і з'єднайте охолоджувач GROHE Blue Professional з особистою мережею WLAN (мережа WLAN повинна мати постійний активний доступ до Інтернету).
- 12.Введіть та підтвердьте пароль WLAN.
- 13.Якщо з'єднання успішно виконано, з'являється SETUP SUCCESSFUL (Встановлення успішне).

Тепер охолоджувач GROHE Blue Professional зареєстровано в застосовній програмі GROHE ONDUS і з'єднано з хмарним сховищем.

슈

 $\circledR$ 

<span id="page-10-3"></span>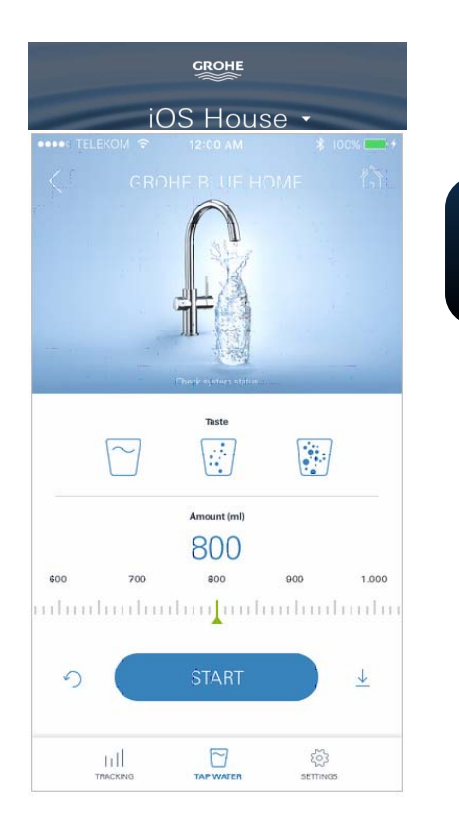

Залишковий об'єм  $CO<sub>2</sub>$  і ресурс фільтра регулярно фіксуються та оновлюються в застосовній програмі GROHE ONDUS.

### <span id="page-10-0"></span>**Користування**

**GROHE** 

#### **Відбір води за допомогою GROHE BLUE Professional**

- 1. Оберіть необхідну кількість.
- 2. Оберіть необхідний смак (негазована, середня, газована).
- 3. Натисніть «Запуск».

#### <span id="page-10-1"></span>**Перевірка стану системи**

- 1. Натисніть на «Налаштування» / «Стан системи»
- 2. Натисніть на «Змішувач» через «Налаштування подачі»

### <span id="page-10-2"></span>**Змінення назв/налаштувань**

- 1. Натисніть на «Меню» або проведіть знизу догори.
- 2. Оберіть пункт меню MY HOUSES (Мої будинки). Тут можна редагувати, видаляти або додавати будинки / адресні дані / приміщення.
- 3. Оберіть необхідний пункт меню.

#### **Указівка**

Змінення назв/налаштувань передаються безпосередньо до хмарного сховища!

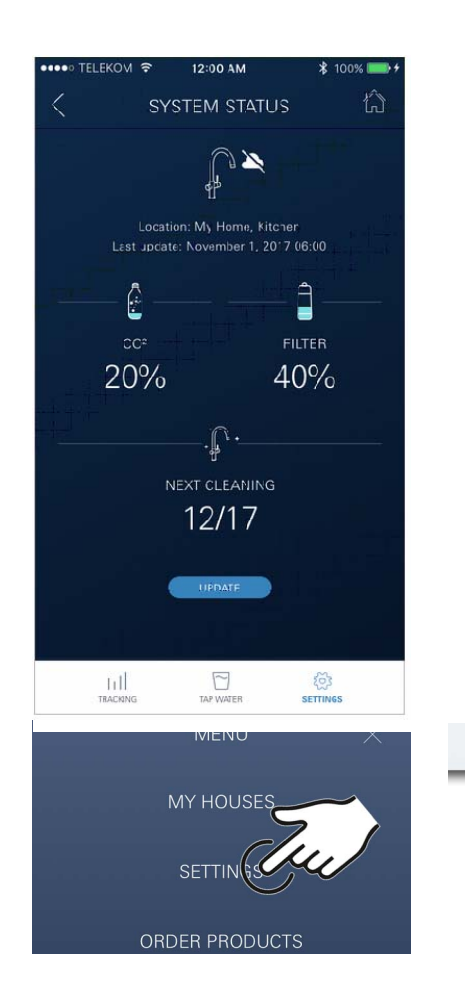

슈

 $\circledR$ 

<span id="page-11-3"></span>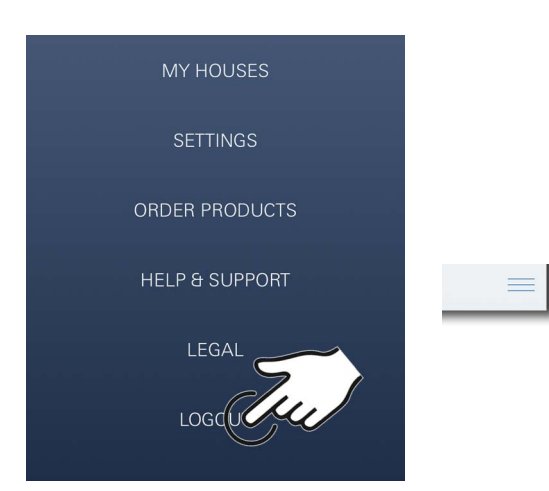

# 12:00 AM **SYSTEM STATUS** ∕∆ ال<br>اله Location: My Home, Kitchen Last update: November 1, 2017 06:00  $\mathbf{r}$ ₫ **FILTER** 20%  $2%$ **RESET**  $\cdot \mathbb{C} \cdot$ NEXT CLEANING 12/17 START CLEANING  $\sum_{\text{NP} \text{MMTE}}$ idl  $\begin{matrix} 5 \ 0 \end{matrix}$  $\Box$ **Auto Flush**

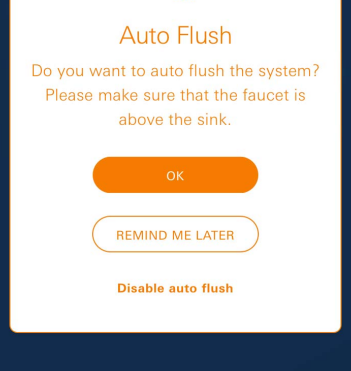

#### <span id="page-11-0"></span>**Скидання на значення, встановлені виробником**

 $\circledR$ 

• На охолоджувачі GROHE Blue Professional через меню

Скидання заводських налаштувань.

## <span id="page-11-1"></span>**Вихід із системи**

- 1. Натисніть на «Меню» або проведіть знизу догори.
- 2. Торкніться LOGOUT (Вихід із системи).
- 3. Закрийте застосовну програму GROHE ONDUS.

# <span id="page-11-2"></span>**Повідомлення**

Критичні значення залишкового об'єму  $CO<sub>2</sub>$  і ресурсу фільтра надсилаються у вигляді повідомлень у межах застосовної програми ONDUS і Push-повідомлень на зв'язані з системою смартфони.

Якщо необхідно оновити застосовну програму або мікропрограмне забезпечення пристроїв, смартфон має знаходитися в безпосередній близькості до охолоджувача GROHE BLUE Professional. Так можна контролювати та усувати можливі переривання функції.

#### **Важливо!**

**На смартфоні мають бути активовані Pushповідомлення для застосовної програми GROHE ONDUS!**

**Push-повідомлення приймаються на смартфоні лише за умови реєстрації користувача в застосовній програмі.**

# <span id="page-12-4"></span>**GROHE** 高血氣 My House 06 GRAHAM WAYS, APT, 56 riju MY GROHE BLUE **KITCHEN**

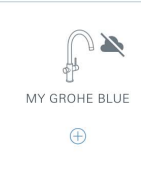

 $\equiv$ 

<span id="page-12-1"></span><span id="page-12-0"></span>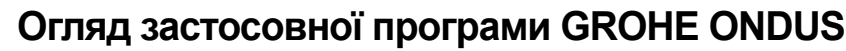

Головний екран (Dashboard)

- Екранна кнопка вибору для керування створеними будинками
- Екранна кнопка вибору для керування створеними приміщеннями та для запиту чи налаштування сполучених виробів
	- Інформація про користування застосовною програмою Проведення зліва праворуч: Каталог виробів

Проведення справа ліворуч: Огляд інтегрованих виробів

Проведення знизу догори:

Огляд меню (My houses («Мої будинки»), Settings («Налаштування»), Order products («Мої вироби»), Help & Support («Допомога»), Legal («Положення про захист персональних даних і загальні умови користування»), Logout («Вихід із системи»))

Повернення до попереднього вікна за допомогою натискання на BACK (Повернутися) або HOME.

# <span id="page-12-2"></span>**Початкове введення в експлуатацію**

Активуйте WLAN на мобільному пристрої та забезпечте постійний доступ до Інтернету.

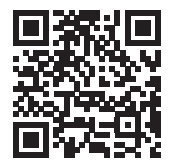

∕∕े

## <span id="page-12-3"></span>**Установлення застосовної програми GROHE ONDUS**

Застосовну програму GROHE ONDUS можна безкоштовно отримати в Google Play Store (потрібен обліковий запис Google).

## **Важливо!**

**Аби забезпечити можливість отримання на смартфон попереджень і аварійних сигналів у вигляді повідомлень, слід активувати відповідну службу з отримання Push-повідомлень для застосовної програми GROHE ONDUS!**

Push-повідомлення приймаються на смартфоні лише за умови реєстрації користувача в застосовній програмі.

<span id="page-13-2"></span>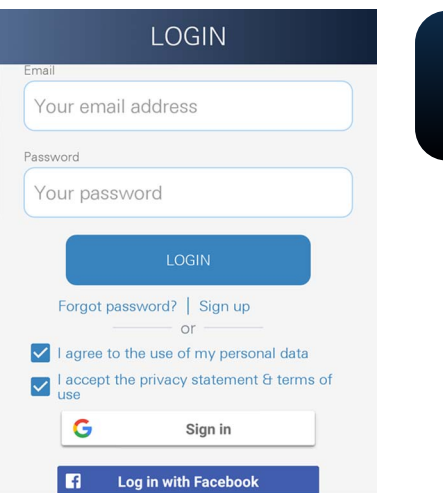

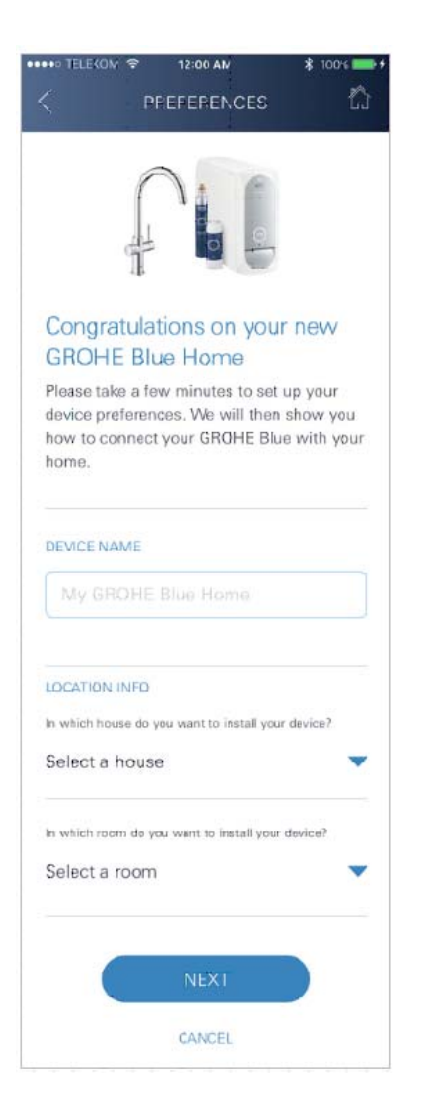

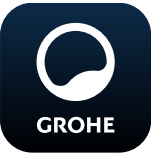

# <span id="page-13-0"></span>**Запуск застосовної програми GROHE ONDUS**

 $\circledR$ 

Для запуску застосовної програми торкніться піктограми застосовної програми. **Вхід і реєстрація:**

# • За допомогою існуючого облікового запису Google або Facebook

- За допомогою нового облікового запису Google або Facebook
- За допомогою облікового запису GROHE
- Для застосовної програми GROHE ONDUS потрібне приймання умов декларації про захист даних!
- Автоматично встановлюється з'єднання з хмарним сховищем
- Відображається головний екран (Dashboard)

## <span id="page-13-1"></span>**Додавання охолоджувача GROHE Blue Professional до мережі**

### **Дотримуйтесь інструкцій застосовної програми.**

- 1. Оберіть із каталогу відповідний пристрій.
- 2. Уведіть назву пристрою. (Увага: не використовуйте спеціальні знаки!)
- 3. Оберіть/створіть новий будинок. (Укажіть адресу й контактну інформацію; увага: не використовуйте спеціальні знаки!)
- 4. Оберіть/створіть нове приміщення.
- 5. Введіть довжину шланга. (Без подовжувального комплекту, арт. № 40 843, попередньо встановлено значення 110 см.)
- 6. Налаштуйте жорсткість води.
- 7. Оберіть тип фільтра.
- 8. GROHE Blue Professional охолоджує точку доступу активувати.

### **Важливо!**

Режим конфігурування активний не довше 5 хвилин.

- 9. Перейдіть до налаштувань WLAN на смартфоні.
- 10.Оберіть мережу GROHE Blue Professional і встановіть з'єднання. SSID: GROHE\_BLUE\_xxxxxxxx

Пароль охолоджувача GROHE BLUE Professional: див. табличку з типом або передню кришку етикетки

- 11.Поверніться до застосовної програми GROHE ONDUS і з'єднайте охолоджувач GROHE Blue Professional з особистою мережею WLAN (мережа WLAN повинна мати постійний активний доступ до Інтернету).
- 12.Введіть та підтвердьте пароль WLAN.
- 13.Якщо з'єднання успішно виконано, з'являється SETUP SUCCESSFUL (Встановлення успішне).

Тепер охолоджувач GROHE Blue Professional зареєстровано в застосовній програмі GROHE ONDUS і з'єднано з хмарним сховищем.

<span id="page-14-3"></span>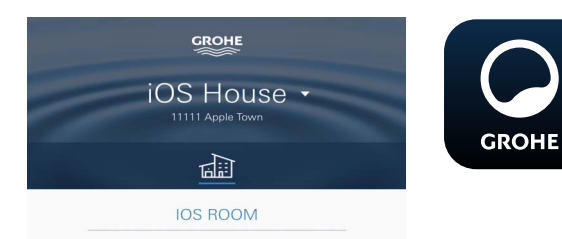

Залишковий об'єм  $CO<sub>2</sub>$  і ресурс фільтра регулярно фіксуються та оновлюються в застосовній програмі GROHE ONDUS.

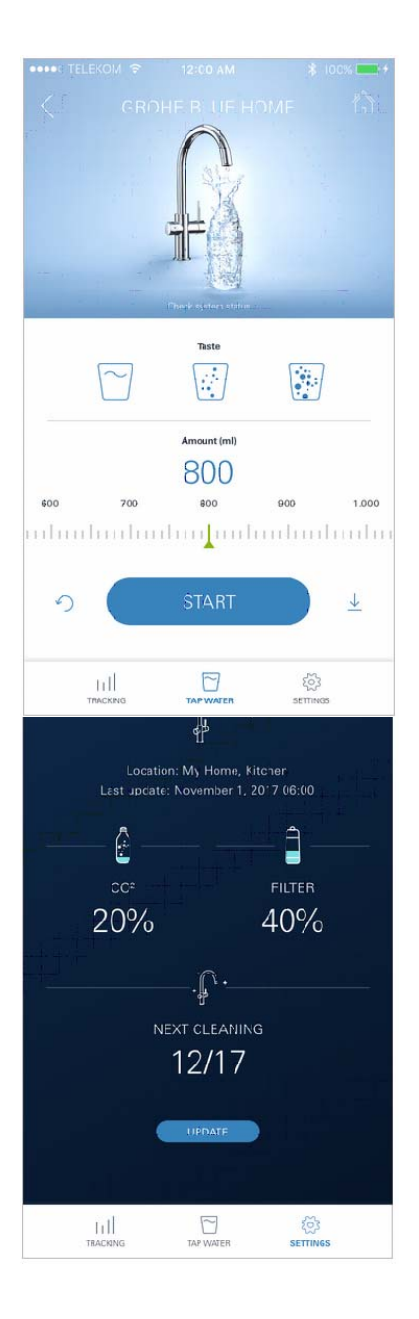

# MENU MY HOUSES **SETTINGSC** ORDER PRODUCTS

#### <span id="page-14-0"></span>**Користування**

## **Відбір води за допомогою GROHE BLUE Professional**

- 1. Оберіть необхідну кількість.
- 2. Оберіть необхідний смак. (Негазована, середня, газована.)
- 3. Натисніть «Запуск».

#### <span id="page-14-1"></span>**Перевірка стану системи**

- 1. Натисніть на «Налаштування» / «Стан системи».
- 2. Натисніть на «Змішувач» через «Налаштування подачі».

#### <span id="page-14-2"></span>**Змінення назв/налаштувань**

- 1. Натисніть на «Меню» або проведіть знизу догори.
- 2. Оберіть пункт меню MY HOUSES (Мої будинки). Тут можна редагувати, видаляти або додавати будинки / адресні дані / приміщення.
- 3. Оберіть необхідний пункт меню.

#### **Указівка**

Змінення назв/налаштувань передаються безпосередньо до хмарного сховища!

<span id="page-15-3"></span>![](_page_15_Picture_0.jpeg)

#### <span id="page-15-0"></span>**Скидання на значення, встановлені виробником**

 $\circledR$ 

• На охолоджувачі GROHE Blue Professional через меню

Скидання заводських налаштувань.

#### <span id="page-15-1"></span>**Вихід із системи**

- 1. Натисніть на «Меню» або проведіть знизу догори.
- 2. Торкніться LOGOUT (Вихід із системи).
- 3. Закрийте застосовну програму GROHE ONDUS.

![](_page_15_Figure_8.jpeg)

# <span id="page-15-2"></span>**Повідомлення**

Критичні значення залишкового об'єму  $CO<sub>2</sub>$  і ресурсу фільтра надсилаються у вигляді повідомлень у межах застосовної програми ONDUS і Push-повідомлень на зв'язані з системою смартфони.

Якщо необхідно оновити застосовну програму або мікропрограмне забезпечення пристроїв, смартфон має знаходитися в безпосередній близькості до охолоджувача GROHE BLUE Professional. Так можна контролювати та усувати можливі переривання функції.

#### **Важливо!**

**На смартфоні мають бути активовані Pushповідомлення для застосовної програми GROHE ONDUS!**

**Push-повідомлення приймаються на смартфоні лише за умови реєстрації користувача в застосовній програмі.**

台

<span id="page-16-2"></span>![](_page_16_Picture_0.jpeg)

# <span id="page-16-0"></span>**Технічне обслуговування**

Фільтрувальний картридж і картридж із  $CO<sub>2</sub>$ необхідно заміняти згідно з індикацією на охолоджувачі GROHE BLUE Professional або в застосовній програмі ONDUS.

Якщо залишковий ресурс фільтра або балон із СО<sub>2</sub> витрачено, подача різних видів води неможлива. (Негазована, середня, газована.)

Із гігієнічних міркувань охолоджувач-карбонізатор необхідно чистити один раз на рік. Очищення слід проводити перед заміною фільтрувального картриджа.

![](_page_16_Picture_116.jpeg)

# <span id="page-16-1"></span>**Несправності**

Несправності в системі відображаються блиманням індикації на ручці й на охолоджувачі, або у вигляді повідомлень у застосовній програмі.

**Несправність може мати декілька причин.**

**У наведеній далі таблиці (сторінка 16) указуються причини.**

**Слід перевіряти всі наведені причини.**

**Якщо всі перевірки не допомогли усунути повідомлення про несправність, це має зробити спеціаліст-сантехнік.**

# <span id="page-17-0"></span>**Обслуговування**

![](_page_17_Picture_301.jpeg)

# **Обслуговування застосовної програми Ondus**

![](_page_17_Picture_302.jpeg)